Sort's the list of files in the ZIP file by file name.

Sort's the list of files in the ZIP file by Size.

Sort's the list of files in the ZIP file by Packed Size.

Sort's the list of files in the ZIP file by the Percentage they were Packed.

Sort's the list of files in the ZIP file by Path Name.

Opens an existing ZIP file.

Extract's (De-Compresses) the files(or selected files) contained in this ZIP file.

Creates a new ZIP file and let's you add files to it.

Adds (Compresses) files into this ZIP file.

Installs the application currently contained in this ZIP file.

This is where the Contents of the ZIP file are listed. The contents can be sorted by clicking one of the Column headers. Right clicking here will bring up a pop-up menu with the operations that can be performed on this ZIP file. Double click on any of the files and they will be De-Compressed and viewed using their associated application eg. if you double click on a text file it will be opened by notepad.

This is the Status panel it shows you the statistics of the current ZIP file, as well as displaying the current operation when SimpleZIP is working.

This area of the Window will show a key if you are encrypting files when you add them.

Toggle's between Normal and Multi-disk modes.

This is just a pretty picture that animates when you are doing something. Right-Click here and you will get the File menu.

Cancels the current operation without doing anything.

Use the scroll bar to change the compression ratio used when compressing files

Changes the compression ratio used when compressing files

Used to specify if a temporary file is to be used, using a temporary file allows you to cancel operations while they are being performed

This is where the temporary files are placed during operations, to change it use Change…

Changes the temporary Folder.

This section of the Window is used to change the mode when SimpleZIP starts, it can either open the last file you used or it can open with nothing.

Specify's that SimpleZIP should start with the last file you had opened before.

Specify's that SimpleZIP should start with no ZIP file open.

Sets the options for when adding whole folders with the "Add Whole Folder" command.

Sets the options for the SimpleZIP download assistant.

If you want to encrypt the files as you add them to the ZIP file. Use this to change or set your password.

Sets the default folders that SimpleZIP will use for storing ZIP files and Un-Zipping.

Saves the changes you have made to the options.

When you click this the options you have changed will be used this time but won't be saved for subsequent uses of SimpleZIP.

Sets all the options back to their original default values.

Use this area of the Window to tell the download assistant what to do with a ZIP file.

This tells the download assistant to run SimpleZIP when a ZIP file is encountered.

This tells the download assistant to decompress the ZIP file to the default Un-Zip Folder.

This specifies that the download assistant should prompt you for action when a ZIP file is encountered (Default).

If this box is checked any ZIP files you download will be moved from the temporary folder into the Folder Specified below (Default: Checked).
This is the Folder in which your downloaded ZIP files will be placed.

Click this to change which Folder your downloaded ZIP files will be placed.

Use this area of the Window to tell the download assistant what to do with an EXE file.

This tells the download assistant to run any EXE files it encounters.

This specify's that the download assistant should prompt you for action when an EXE file is encountered (Default).

If this box is checked any EXE files you download will be moved from the temporary folder into the Folder Specified below (Default: Checked).

This is the Folder in which your downloaded EXE files will be placed.

Click this to change which Folder your downloaded EXE files will be placed .

If this box is checked the download assistant will ask you if you want to rename files after you've downloaded them. This is useful if you often download files with names you cannot recognise. (Default: UN-Checked).

Use this to return from this Window to the Options Window.

Use this Window to tell SimpleZIP what to do when adding a whole Folder.

If this box is checked then SimpleZIP will add all Sub-Folders contained in any Folder you add using "Add Whole Folder"(Default: Checked).

If this box is checked SimpleZIP will include hidden and system files when you use "Add Whole Folder" (Default: Checked).

If this box is checked SimpleZIP will include the folder name itself when adding whole Folders (eg. If you add the folder "c:\windows" and it has a Sub-Folder of "c:\windows\system" and this box is NOT checked then files in the "c:\windows" Folder will be stored in the ZIP file without a path and the "c:\windows\system" files will have a path of system\ making it possible to De-Compress the contents of the ZIP file into a Folder with a different name Default: UN-Checked).

Use this Screen to set your default folders.

This is the default ZIP Folder, it is where your ZIP files are stored by default, the open command will start initially in this Folder.

Use this to change your default ZIP folder.

This is the default UN-ZIP Folder, it is where the files inside your ZIP files are extracted by default, the Extract command will start initially in this Folder.

Use this to change your default UN-ZIP folder.

Use this Screen to set-up the Encryption feature of SimpleZIP.

If this box is checked SimpleZIP will encrypt all the file you add to ZIP files using the password that you specify below as the key (Default: Unchecked).

This is where you specify the password to use when Encrypting files. If a password is required for any of the ZIP files you try to Extract from, then this password will be tried first before prompting you, even if encryption is not selected.

This is where the comment contained in the current ZIP file is shown you can edit this and click update. SimpleZIP will then update the ZIP file with the comment you have written.

Updates the ZIP file with the changes you have made.

This section of the Window is where you specify what Folder to add.

Specify's the drive on which the folder you wish to add is contained.

Specify's the Folder you wish to add

If this box is checked then SimpleZIP will add all Sub-Folders contained in the Folder you wish to add. This does NOT set the default value for this option this can be done by using "Set Options".

This is the Folder currently selected to be added to the ZIP file, click "OK" and it will be added.

This will start adding the Folder that is currently selected.

This is a list of the files you have in your download Folder.

Use this to specify the type of files you wish to view, either ZIP files or Self-Extracting EXE files.

View all the ZIP files you have Downloaded.

View all the Self-extracting EXE files you have Downloaded.

Open (or Run in the temporary Folder) the selected file.

Delete the selected file (Tip: If you want to delete a large number of files, we recommend you use delete files from the utilities menu).
Use this to select the current drive.

Use this to select the current Folder.

This will Create a ZIP file with the name you specified.

Create a New Sub-Folder in the current Folder.

Write the name of the new ZIP file here, or select one from the list below.

This is a list of the ZIP files that are currently in the selected Folder.

Write the name of the new Folder here and Click "OK" to create it.

Write your password here.

Clicking this will Skip this file.

Clicking this will Skip all files requiring this Password.

Use this to Select the Type of files you wish to add, or you can write a filename in here wild-cards are acceptable here  $(eg, *exe)$ .

This is a list of the files in the current Folder that match the file type specified above. Select which file(s) you wish to add to the ZIP file by clicking on the individual file(s) once.

Adds the selected files to the ZIP file.

This will add all the files of the specified type to the ZIP file (ie. All the files shown in the List).

Use this to select the Type of files you wish to delete, or you can write a filename in here wild-cards are acceptable here  $(eg, *exe)$ .

This is a list of the files in the current Folder that match the file type specified above. Select which file(s) you wish to delete by clicking on the individual file(s) once.

Click this to delete the selected files.

This will delete all the files of the specified type (ie. All the files shown in the List).

Click this to delete the current folder and return to SimpleZIP.

Use this to Select the type of files you wish to update, or you can write a filename in here wild-cards are acceptable here  $(eg, *exe)$ .

This is a list of the files in the current Folder that match the file type specified above. Select which file(s) you wish to update in the ZIP file by clicking on the individual file(s) once.

Click this to update the selected files in the ZIP file.

This will update all the files of the specified type in the ZIP file (ie. All the files shown in the List).

Renames the file that is currently selected.

### **New ZIP File**

This menu option allows you to create a new ZIP file and to add files to it after it is created. Files can be added as either single files or a whole Folder(Directory) with or without the Sub-Folders it contains.

See also:

Add Files Add Whole Folder

# **Open ZIP File**

This menu option allows you to Open a ZIP file that you have stored on Disk.

If the file you open is stored on a Floppy disk, SimpleZIP will automatically switch to Multi-Disk mode.

See also:

Multi-Disk mode

#### **Browse Downloaded Files**

With this menu option you can look at the files you have downloaded using the Download Assistant. You can optionally open them(If they are ZIP files) or run them (if they are EXE files), you can also Delete them and Rename them.

See also:

Download Assistant

# **Close ZIP**

Well this menu option is pretty self-explanatory, it closes the file that you currently have open.

### **File History**

In the middle of the File menu you will find the File History. The File History is a list of all the previous ZIP files you have opened (up to 4). You can re-open them by simply clicking on them or by using the function keys F5, F6, F7 and F8.

See also:

Shortcut Keys

## **Exit**

Well obviously this menu option terminates SimpleZIP. There is no need to save things before exiting SimpleZIP as the all the functions are performed directly on the ZIP file.

#### **Add Files to ZIP**

This will display a box where you can select which file(s) you wish to add to the ZIP file. After you have selected them SimpleZIP will then add them to the current ZIP file. If you have selected encryption in the Options all these files will be encrypted as they are added to the ZIP file.

Note: If you want to add a Folder(Directory) we recommend using the Add Whole Folder command

See also:

Add Whole Folder **Options** 

### **Update Files in ZIP**

This Function works in almost exactly the same way as the Add files Function except for one difference. This Function will compare the files you want to add with the files currently contained in the ZIP file. If two files have the same name SimpleZIP will compare the two and add the most recent. Therefore, if the one in the ZIP file is older than the one you want to add, it will add it. All additional files will be added to the ZIP file.

See also:

Add Files

#### Add Whole Folder

This menu option will add all files contained in a Folder optionally including the Sub Folders. This can be used to backup folders and also programs, it can even be used to backup a whole hard drive.

See also

**Options** 

## **Extract Files**

This will Extract(De-Compress) either all of the files contained in the ZIP file or just the files you have selected.

#### **Install the Program**

This is one of the most useful features of SimpleZIP. If SimpleZIP determines that the ZIP file contains a program and a Set-up program for that program this menu option will be enabled. Clicking on this will very quickly extract all of the Install files to SimpleZIP's temporary folder and run the installer. There is no need for you to clean up the install files, SimpleZIP will do this when it's finished.

# **Delete file(s) from ZIP**

This will delete the files you have selected from within the ZIP file.

Warning: Files that are deleted from ZIP files using this command can never be recovered.
# **Select All**

This option will choose all files in the ZIP file so you can perform an operation on the whole lot. Pressing Select All with all items selected will de-select all of them.

## **View/Edit ZIP File comment**

This will show you the comment that is contained within the ZIP file, you can change this comment to whatever you like. The comment is the remark that comes at the top of your zip files as you unzip them with pkunzip.

# **Update Date in ZIP**

As SimpleZIP performs operations on ZIP files it doesn't keep the date of the ZIP file up to date. If you need the date to be up to date then click this and it will update it.

## **Options for SimpleZIP**

The Options screen has been split up into 4 different screens to make it easier to read and use.

#### **The General options Screen:**

## **Compression Ratio**

The Compression ratio of files that are packed into the ZIP file can be changed. This can be thought of as the Power Setting for SimpleZIP the higher the setting the more it will try to compress files that are added using it. On the lowest setting it won't even try and will just store any files it's given, but on the highest setting it will try it's best to compress even files that are already compressed!

## **Temporary File**

A Temporary file is not normally needed for operations with ZIP files but if you want to be able to cancel any operations you perform while they are happening you will need a temporary file. The Temporary Folder is also specified here, the Temporary Folder is used by SimpleZIP when you install a program from a ZIP file and also by the Download Assistant when a Self-Extracting EXE file is run.

## **When Loading**

There are two ways SimpleZIP can load, either with the last ZIP file you were working on or with nothing loaded ready for you to open a ZIP file or create a new one.

#### **The Other 3 Screens:**

The other screens are used to set-up some of the more advanced options of SimpleZIP

#### **Download Assistant Options**

Allows you to tell the Download Assistant what to do with the files after you have downloaded them. you can specify where the files go to and what to do with them.

#### **Default Folders**

This Screen will let you specify the folders that SimpleZIP will put you in by default when you open a file or extract files.

## **Encryption with Password / Add Whole Folders**

SimpleZIP can Encrypt files as it adds them to the ZIP file, use this screen to specify your password.

This screen will also allow you to customise the way in which SimpleZIP adds whole Folders.

# **Register SimpleZIP**

This menu option will show the registration screen, you can use this to enter a registration code if you have one or you can use it to find out how to get a registration code.

#### **Multi-Disk Mode**

This Option is here to turn on or off Multi-Disk mode. Multi-Disk mode is needed for when you are working on ZIP files that Span across multiple Floppy disks Multi-Disk mode is automatically selected if you open a ZIP File or create a ZIP File on either A: or B:. Multi-Disk mode has some limitations such as Fixing ZIP files and updating files in ZIP files. For this reason you can disable Multi-Disk mode in order to use these functions but only if the ZIP File you are working on does NOT span across multiple disks otherwise an error will occur.

# **Always on Top**

This will place the SimpleZIP window on top of all of your other applications so you can't lose it. Selecting it again will turn this feature off.

# **Test a ZIP File**

This will test the integrity of all files contained in a ZIP file to see if they are corrupted.

# **Fix a ZIP File**

This utility will attempt to fix a corrupted ZIP File. Two levels are available, Normal and Aggressive.

# **Delete Files**

This is a useful little utility for deleting files. you can delete files by selecting them one by one or by Wildcards.

## **The Download Assistant**

The Download Assistant is a very, very useful program for anyone that uses the Internet. Using this program which in itself is fully capable of handling ZIP files, you can download files from the Internet with the greatest of ease and speed. The files you download are placed into a download Folder where you can look at them later. With the Download Assistant you can download and install a new application or browser plug-in without even having to minimise your web browser.

This menu option will attempt to make Set-up disks for the SimpleZIP Evaluation version on 3½ inch disks you will require 3 of these. This version of SimpleZIP(the Evaluation version) is freely distributable so you can give it to all your friends. SimpleZIP will install from these disks in exactly the same way as any other Application(ie. run a:\setup or choose Add/Remove Programs from the control panel).

This menu option allows you to Setup or Re-Setup any of the optional settings found when you installed SimpleZIP. Simply check what you want Setup or Re-Setup and click Done.

# **Shortcut Keys**

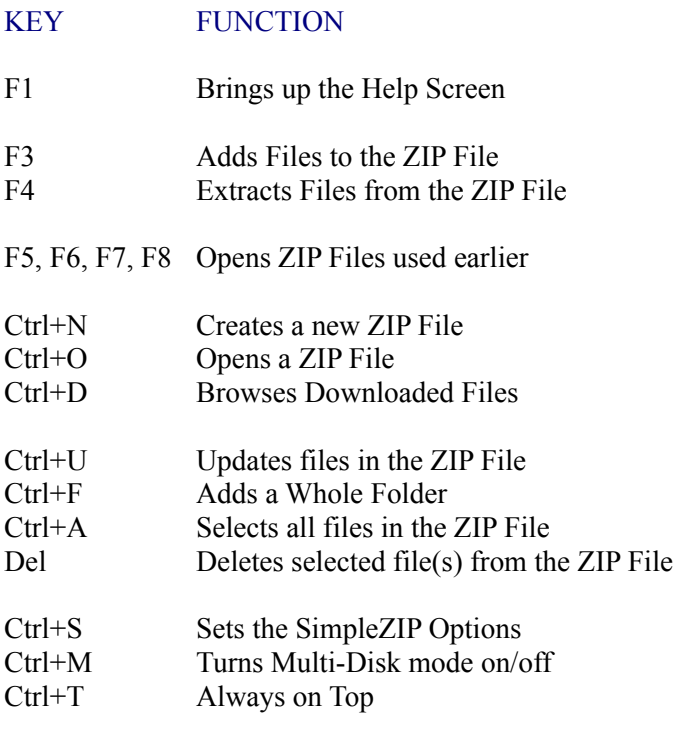

# **The Main SimpleZIP Interface**

The SimpleZIP Interface has been designed to be simple to use yet as powerful as possible.

Click anywhere on the picture below and you will find out the purpose of that particular button or area of screen. The entire SimpleZIP Application has "What's This" help. So, if you don't know what a button does, simply click on one of these "?" in the top right hand corner of the screen (next to the X) and click again on the button you want to know about.

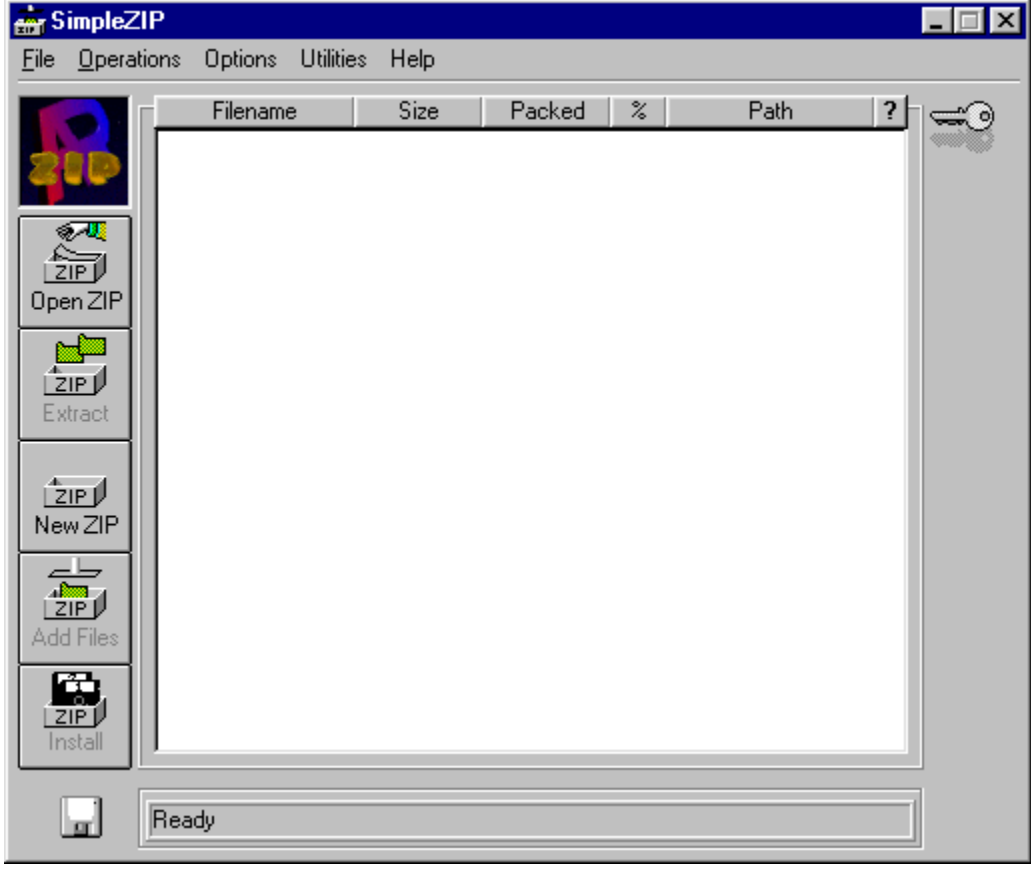

Note: in the main interface the ? is located next to the path button

## **What exactly is a ZIP file?**

 A ZIP file is a container in which you can place other files. The files that you place in a ZIP file are usually compressed when they are added, although they do not need to be. The ZIP format is by far the most common format used for moving data over the Internet.

## **Is SimpleZIP compatible with other ZIP Programs?**

YES it is. SimpleZIP is 100% compatible with the ZIP format. ZIP files created using it can be UN-Zipped using other ZIP programs. All features of SimpleZIP including encryption and multi-disk spanning are compatible with other ZIP programs provided the other ZIP program supports the feature.

## **Why do you need to insert the last disk of a Multi-Disk ZIP file first?**

The reason for this is because when a ZIP program creates the disks it doesn't know how compressible the files are going to be, so it has to create the index to tell it where all the files are on each disk on the last disk, therefore you have to put the last disk in first so it knows where the other files are.

## **How do I contact AsRux Software for more information?**

You can visit our website at:

## **http://www.asrux.com/**

or email us at the following email addresses:

## **info@asrux.com**

for General information

## **simplezip@asrux.com**

for SimpleZIP related information

## **sales@asrux.com**

for Sales and Purchasing information (including Site Licences)

or send Snail Mail to:

**PO Box 2747 Logan City D/C Queensland 4114 Australia** 

## **Can I give a copy of SimpleZIP to my friends?**

Yes you certainly can. The evaluation version of SimpleZIP is freely distributable so you can give it to as many friends as you like. If you decide to purchase a licence for SimpleZIP though you must not give out the registration information, but you can still copy SimpleZIP as registration is specific to each system and is not copied to other systems.

SimpleZIP has some Shell Integration features. These features can be accessed by clicking the right mouse button when on the Desktop or in a Windows explorer window. You can create a new ZIP file by selecting New- >SimpleZIP archive, open a ZIP file again in the Download Assistant by selecting SimpleZIPAssistant or extract it's contents by selecting Extract contents.

SimpleZIP has support for Drag and Drop. Simply drag a file from an open Explorer window into SimpleZIP with an open ZIP file. Currently Drag and Drop operations can only be performed in one direction but Bi-Directional support is expected in the next version.